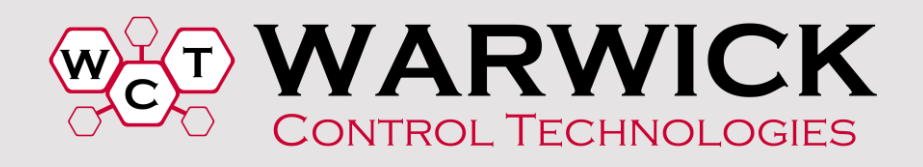

# Network Comparison Tool - Getting Started

#### **Contents**

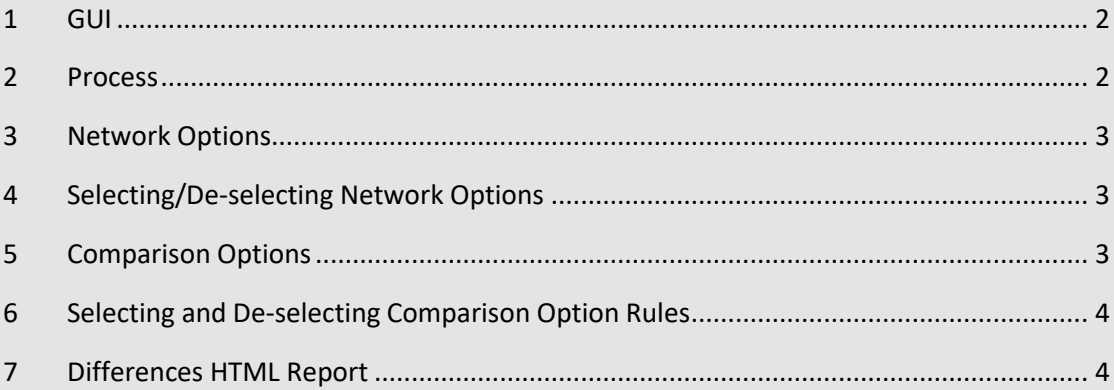

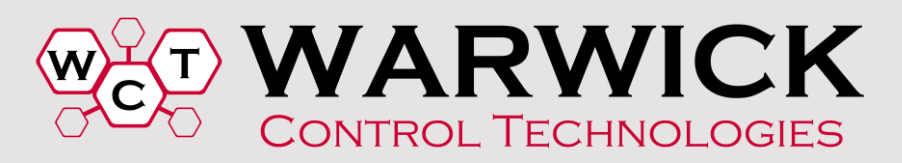

<span id="page-1-0"></span>**1 GUI**

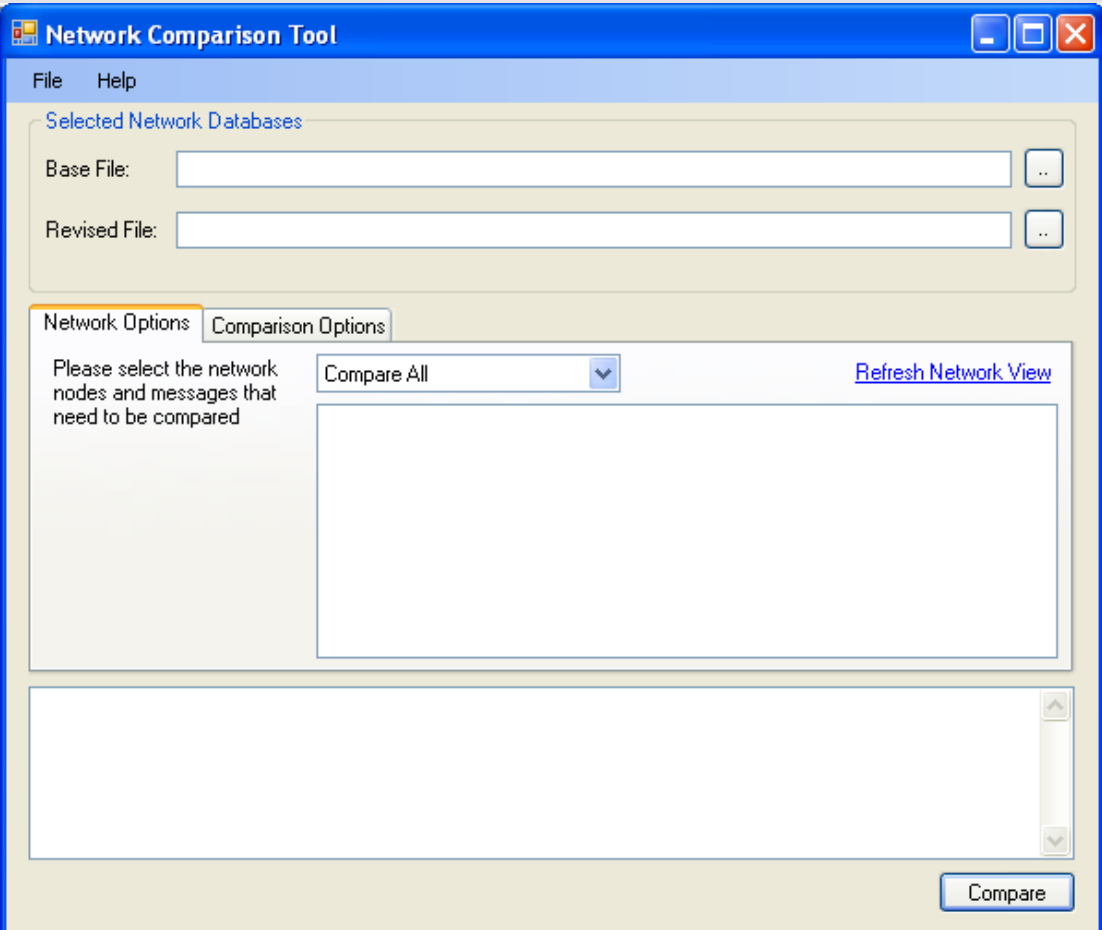

#### <span id="page-1-1"></span>**2 PROCESS**

- Load in **Base File**
- Load in **Revised File**
- Compare

Note: As preparation for "Compare at Node Level" you will need to ensure that both Base and Revised files have the same name for the Node/ECU that you are comparing. For example if you are comparing for an *Engine Control Module*, the **Base File** might have the name ECM, so you will need to ensure that the **Revised File** has the same Node/ECU name within it.

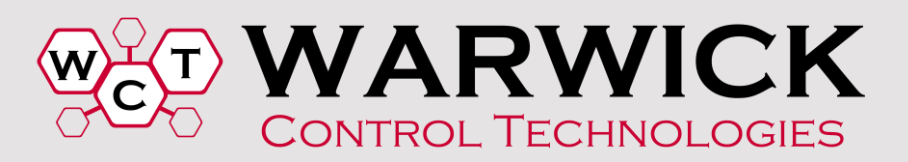

# <span id="page-2-0"></span>**3 NETWORK OPTIONS**

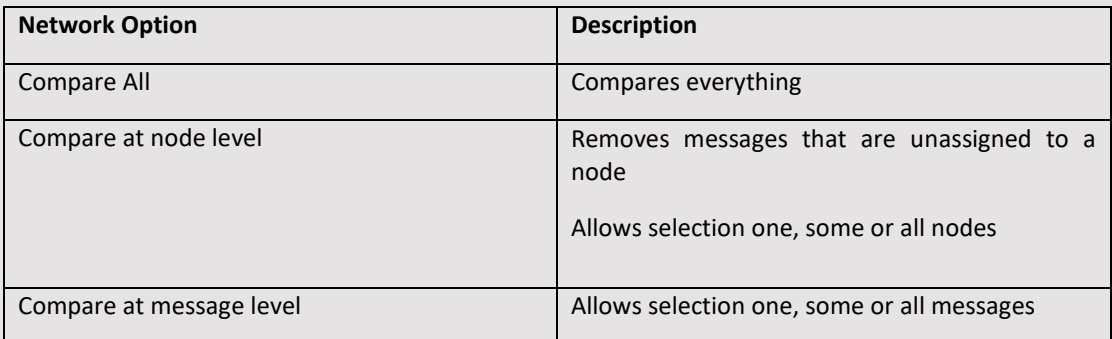

# <span id="page-2-1"></span>**4 SELECTING/DE-SELECTING NETWORK OPTIONS**

In **Network Options**, set **Compare at node level** or **Compare at message level** and right click over the network nodes or messages. **Select All** and **Deselect All** options will be provided.

# <span id="page-2-2"></span>**5 COMPARISON OPTIONS**

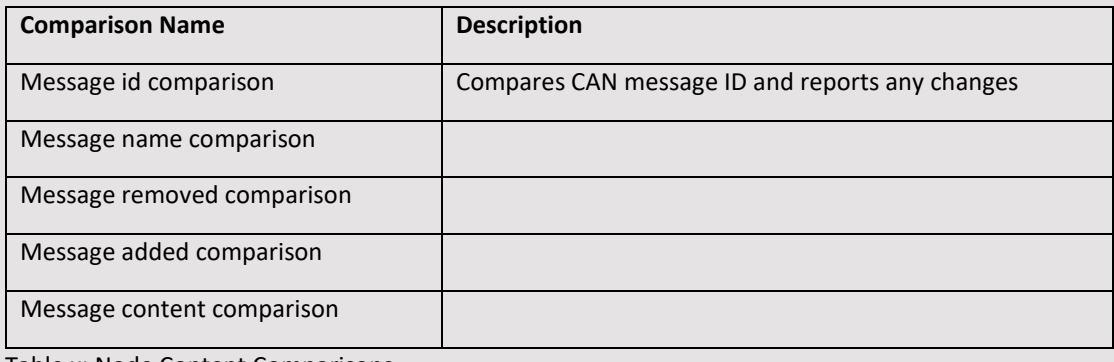

Table x: Node Content Comparisons

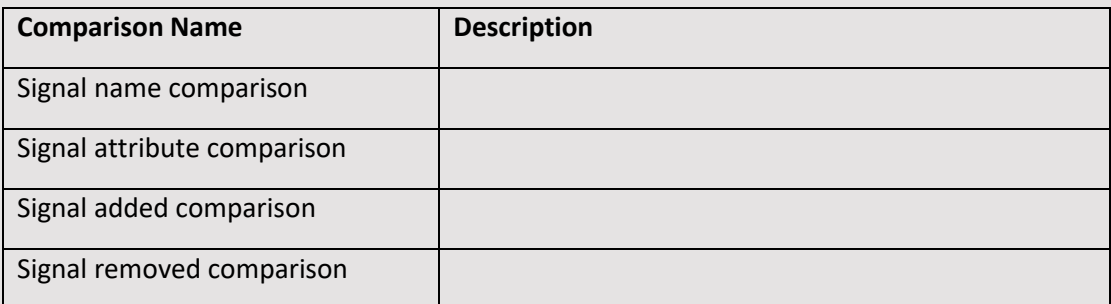

Table x: Message Content Comparisons

Continued over page…

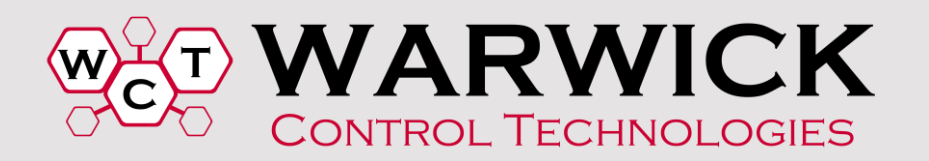

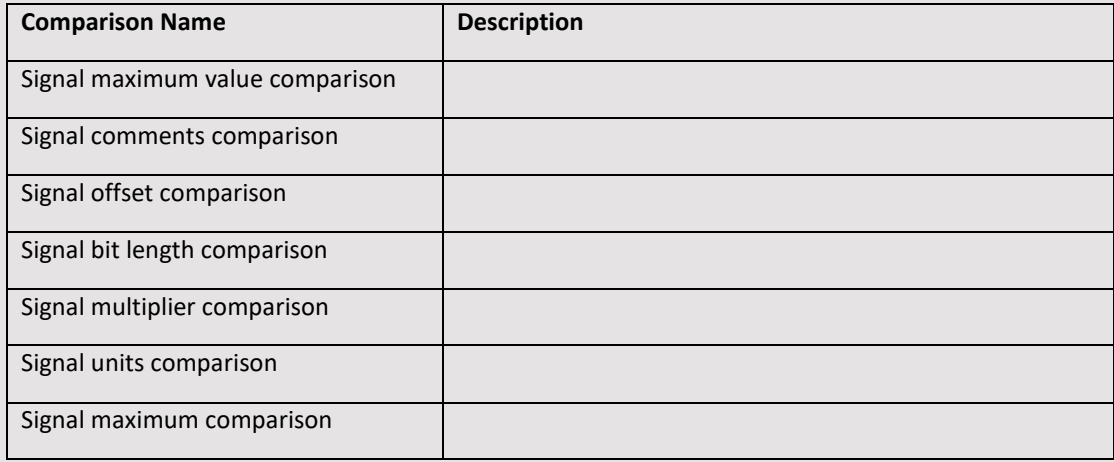

Table x: Signal Attribute Comparisons

# <span id="page-3-0"></span>**6 SELECTING AND DE-SELECTING COMPARISON OPTION RULES**

In **Comparison Options**, right click over the different option. **Enabled**, **Enable All Sub-Rules** and **Disable Rule** options will be provided.

#### <span id="page-3-1"></span>**7 DIFFERENCES HTML REPORT**

When you press compare, a report in HTML format is generated.